# **SETTING UP THE LINKEDIN LEARNING INTEGRATION IN YOUR BLACKBOARD COURSE**

- 1. Login to Blackboard and go to the course where you want to share the video.
- 2. In the content area where you want the video, click **Partner Content**.
- 3. Click **Content Market**.
- 4. LinkedIn Learning may not show up in the list. Click Browse All Content Providers.
- 5. Select **LinkedIn Learning**.

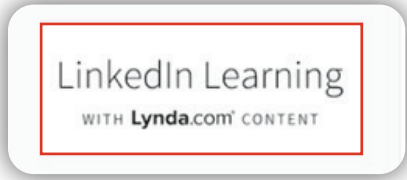

6. Search for the courses you want to include and select them by clicking the box next to the videos. You can choose multiple courses at once! No need to add them one at a time.

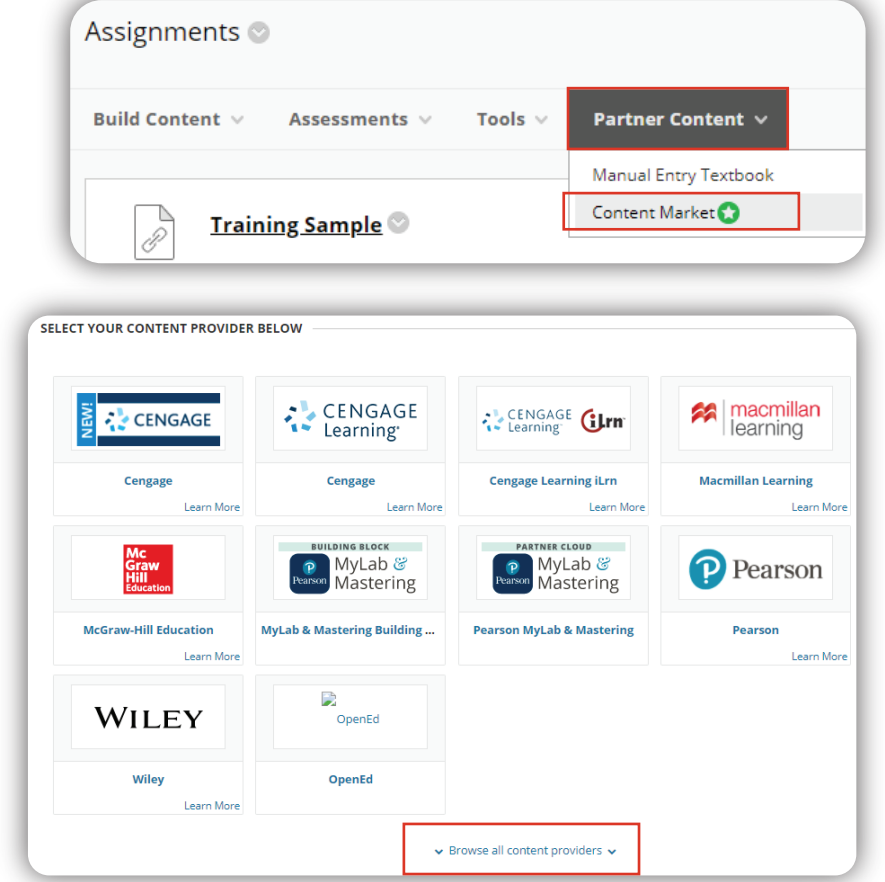

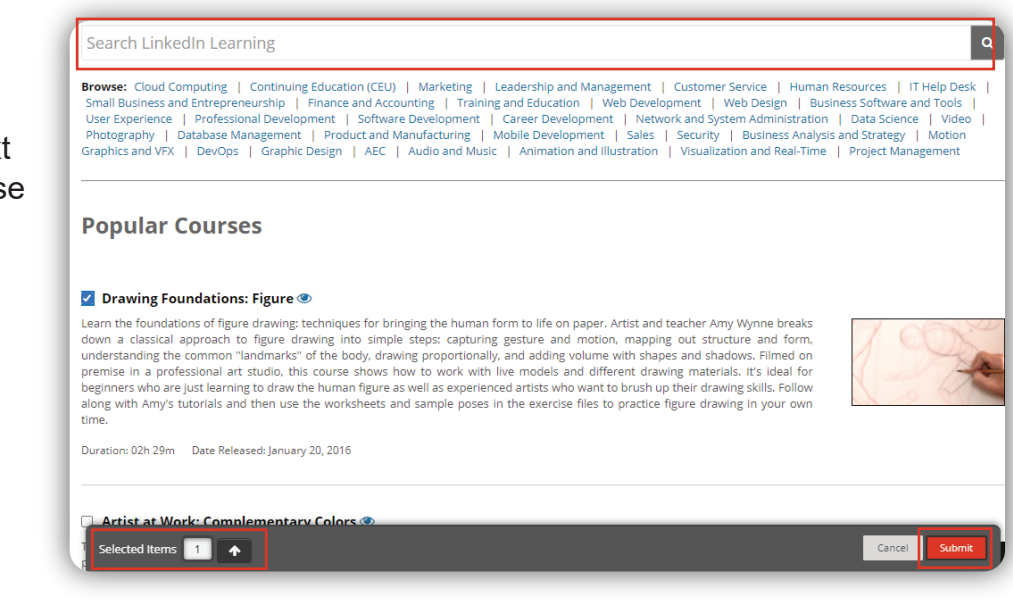

## 7. Click **Submit**.

 Note that it shows you how many videos you have selected.

# The University of Texas **Rio Grande Valley**

**Center for Online Learning** & Teaching Technology

### **Brownsville Campus**

Office: Casa Bella (BCASA) 613 Phone: 956-882-6792 Fax: 956-882-6751

### **Edinburg Campus**

Office: Marialice Shary Shivers (EMASS) 3.142 Phone: 956-665-5327 Fax: 956-665-5276

utrgv.edu/coltthelp | utrgv.edu/online

8. Click **Browse** and select the content folder where you would like the videos to appear.

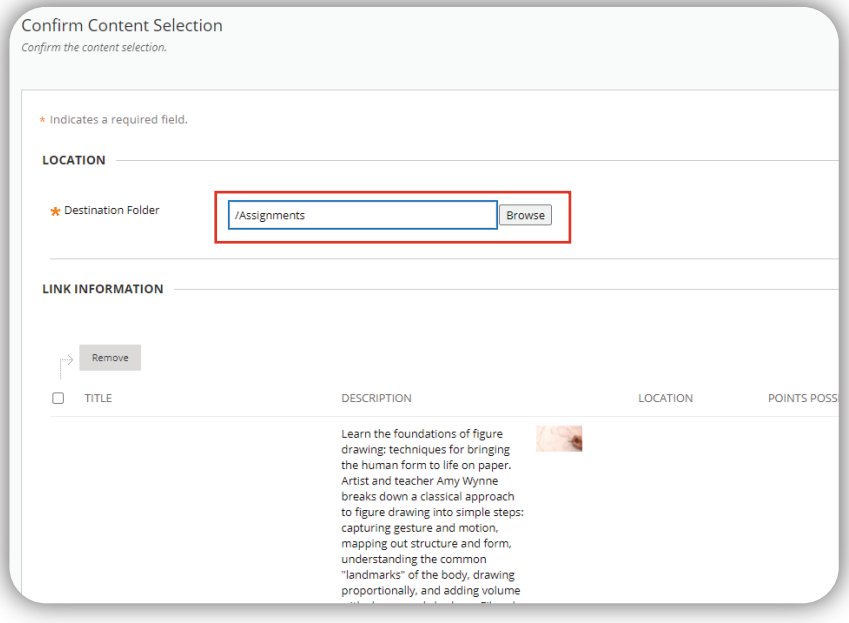

- 9. Select the category it is attached to. (Presently, it does not grade any tutorials).
- 10. Click **Submit**. An item will be created for each course.

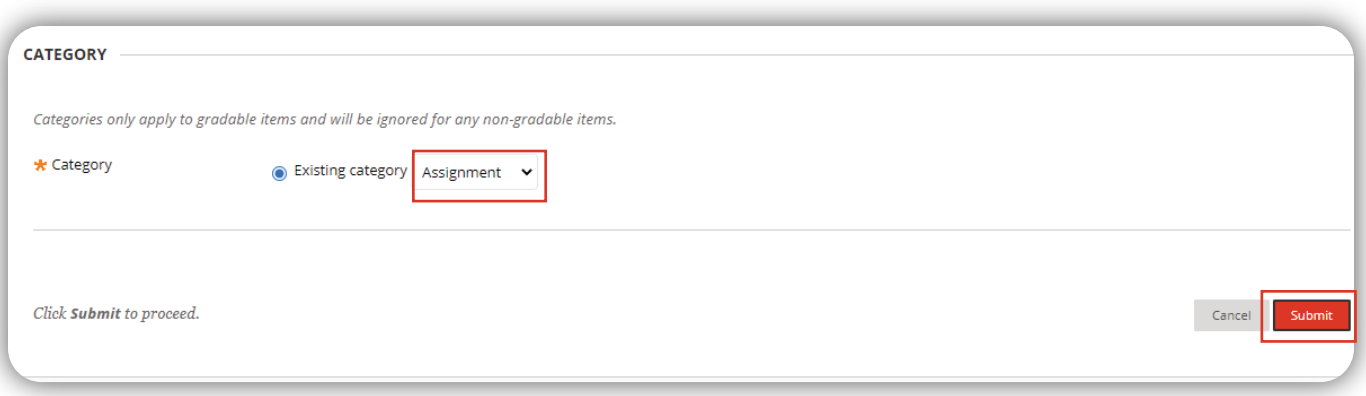

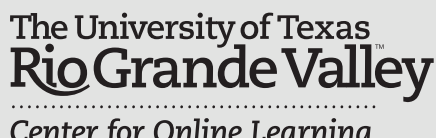

Center for Online Learning<br>& Teaching Technology

#### **Brownsville Campus**

Office: Casa Bella (BCASA) 613 Phone: 956-882-6792 Fax: 956-882-6751

utrgv.edu/coltthelp | utrgv.edu/online

#### **Edinburg Campus**

Office: Marialice Shary Shivers (EMASS) 3.142 Phone: 956-665-5327 Fax: 956-665-5276